# **EzMesure 3 Exploitation**

Créer un tableau de bord Kibana **(formation à Kibana/EzPaarse par EzTeam national pour septembre 2018)**

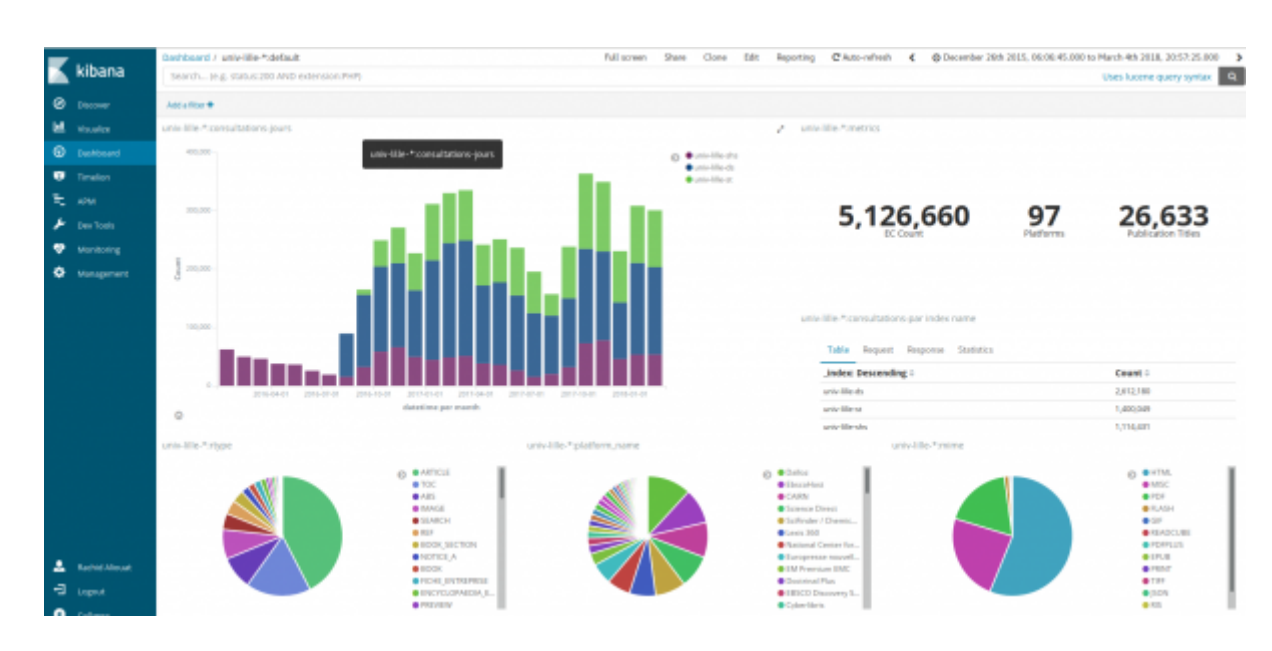

## **Comment avoir accès aux tableaux de bord Kibana ?**

Il faut d'abord se connecter sur **[ezmesure.couperin.org\\*\\*](https://ezmesure.couperin.org/)** qui est Shibbolethisé :

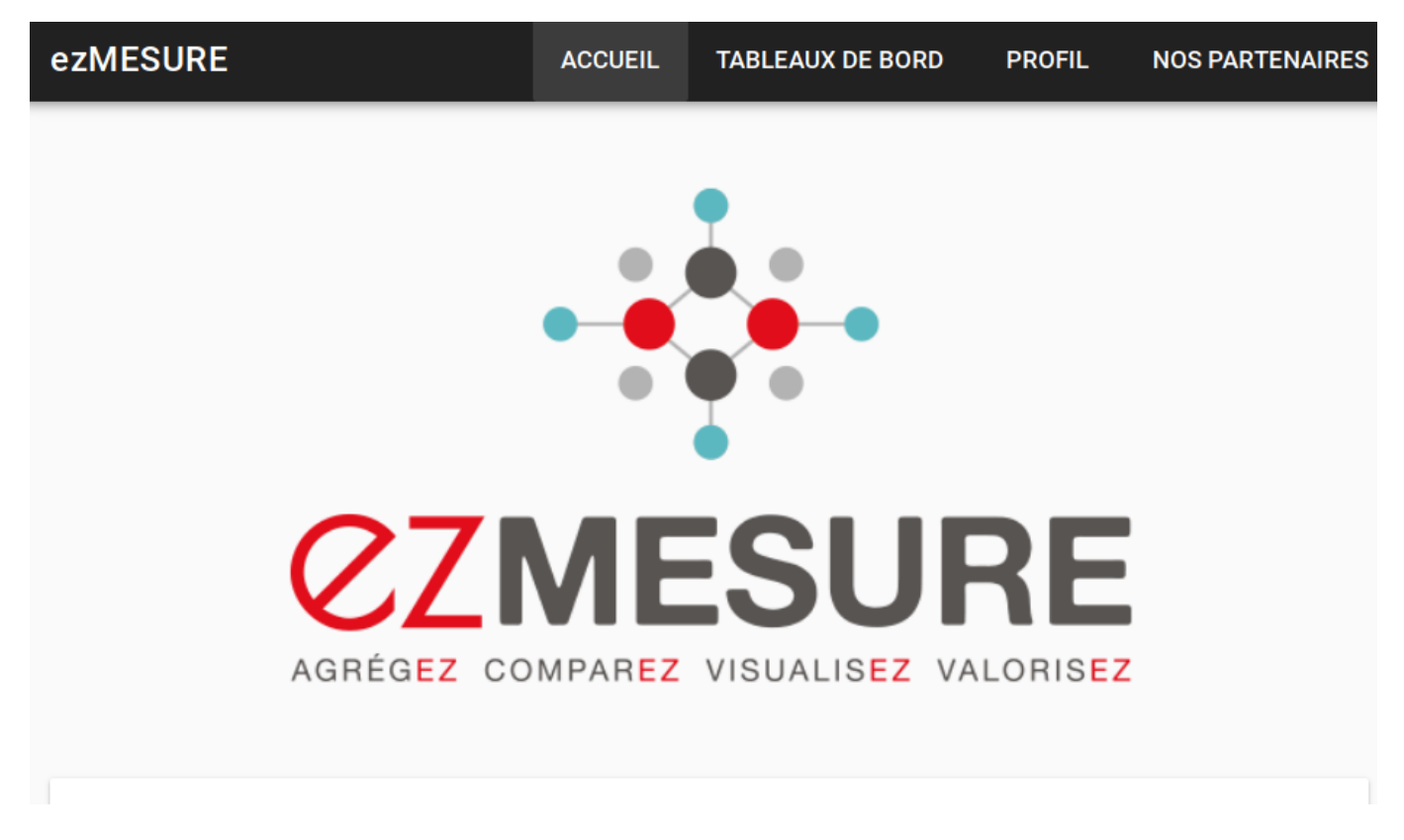

ensuite cliquer sur **PROFIL**

Last update: 2018/04/13 13:43 dom-doc:ezproxy:ezpaarse:ezmesure:ezmesure-exploitation https://wikis.univ-lille.fr/dsi-exploit/dom-doc/ezproxy/ezpaarse/ezmesure/ezmesure-exploitation

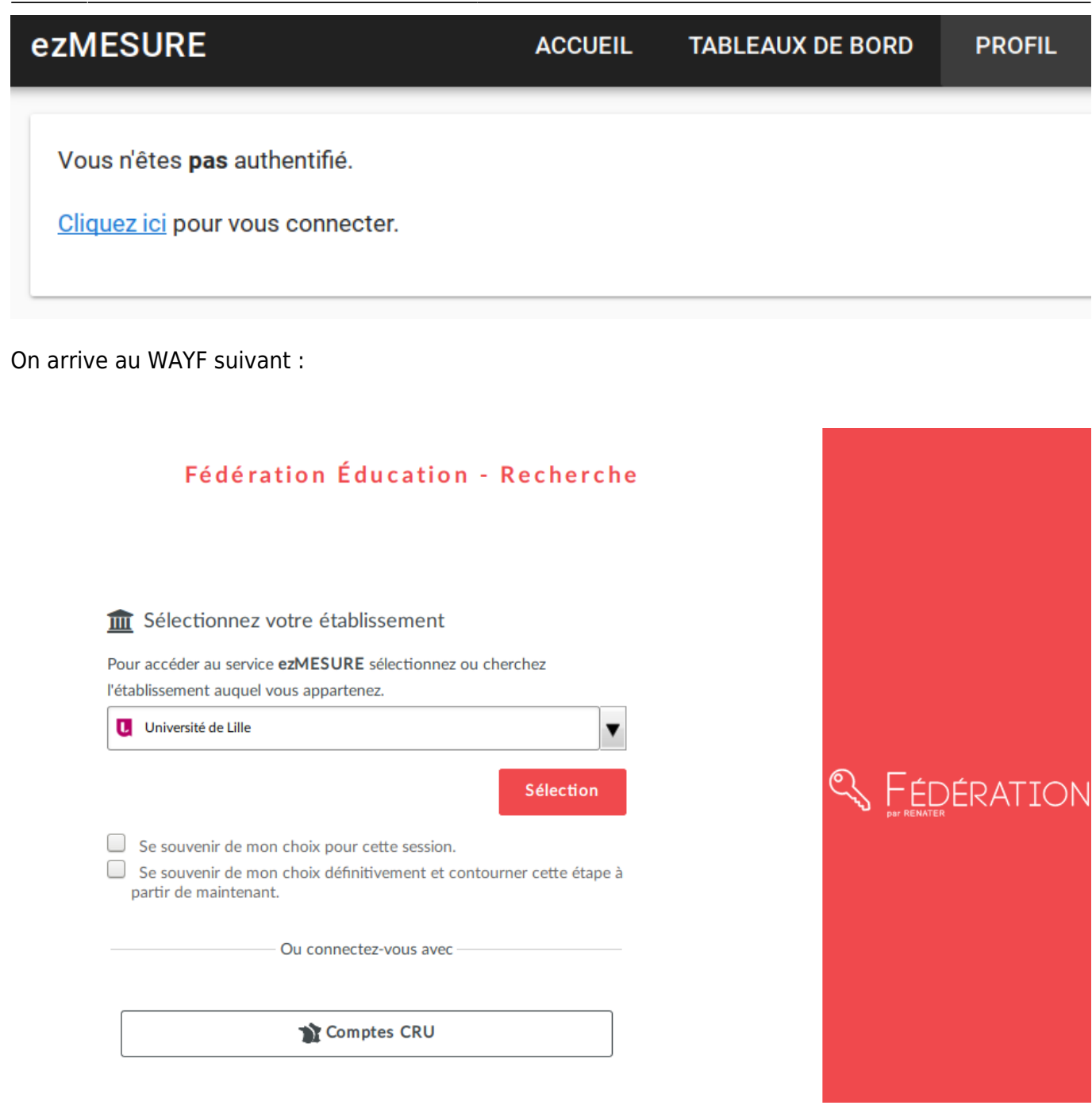

On est enfin connecté à son compte ezmesure :

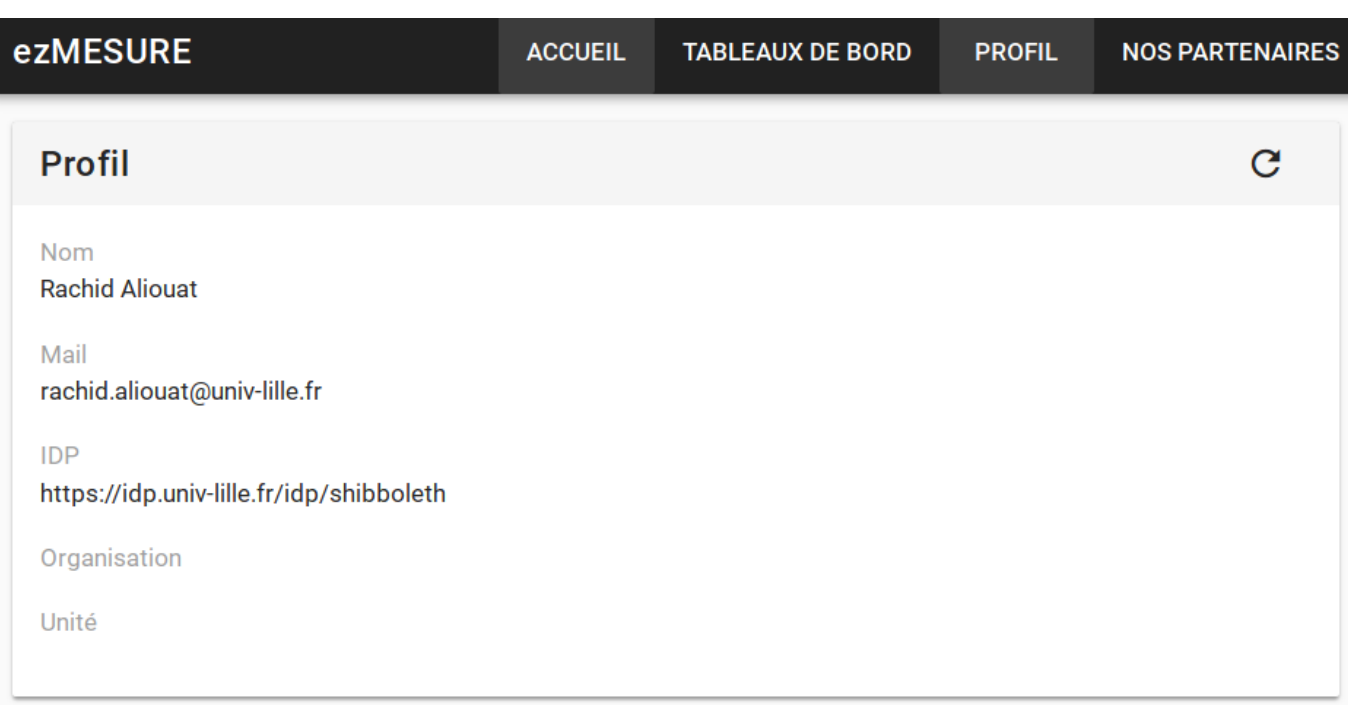

Maintenant il faut activer son compte Kibana - Aller dans le cadre Kibana

### **Identifiants Kibana**

Ce nom d'utilisateur vous permet de vous connecter à l'interface Kibana afin d'accéder à vos tableaux de bord.

Nom d'utilisateur

rachid.aliouat

Pour changer votre mot de passe, accédez à votre compte Kibana.

Mot de passe oublié ? Cliquez-ici pour le réinitialiser.

Après avoir choisi un mot de passe pour votre compte Kibana vous allez pouvoir visualiser les tableaux de bord

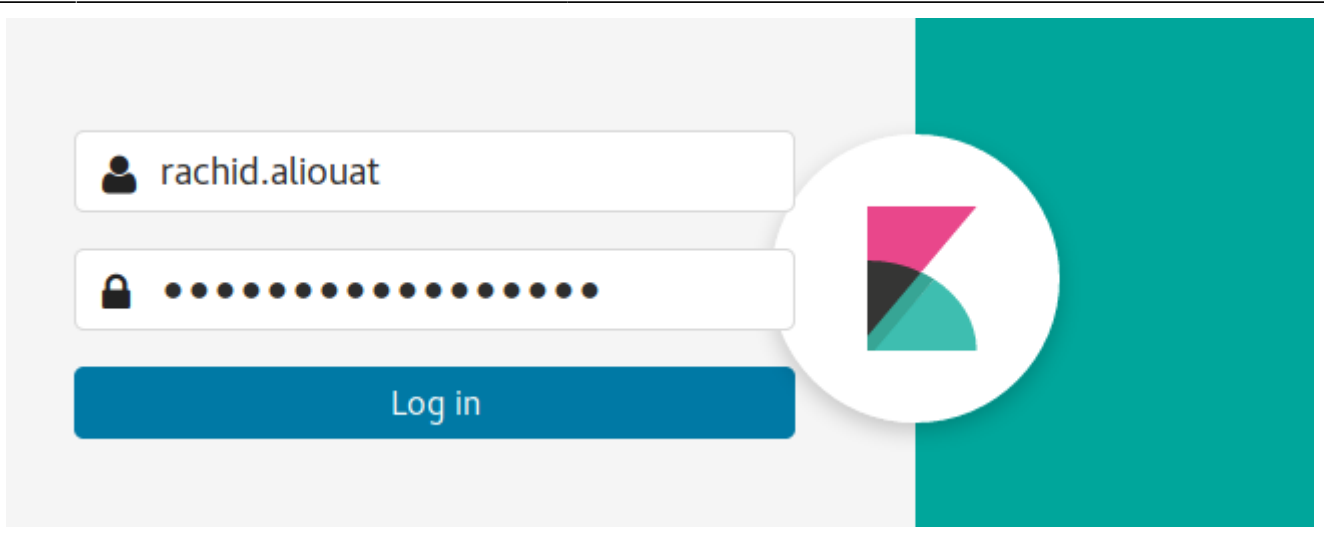

#### L'interface de Kibana

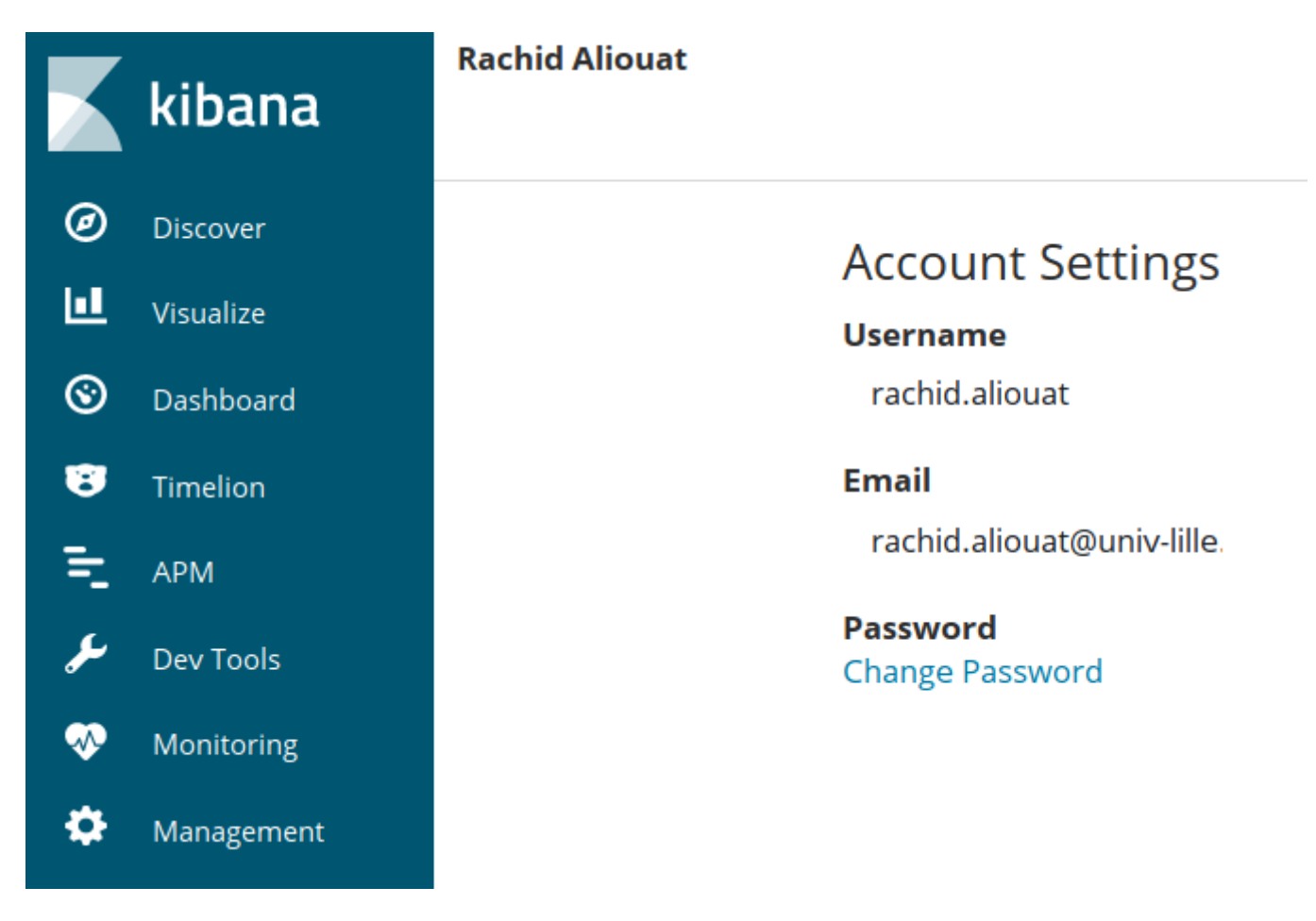

Nous allons consulter le Dashboard spéciale univ-lille créé par l'équipe EzTeam :

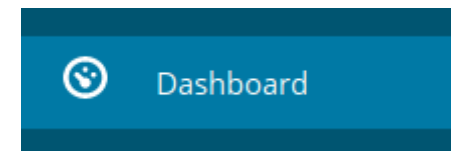

Vous avez une interface de recherche : entrez juste **lille** et cela va filtrer sur le dashboard **univ-lille- \*:default**

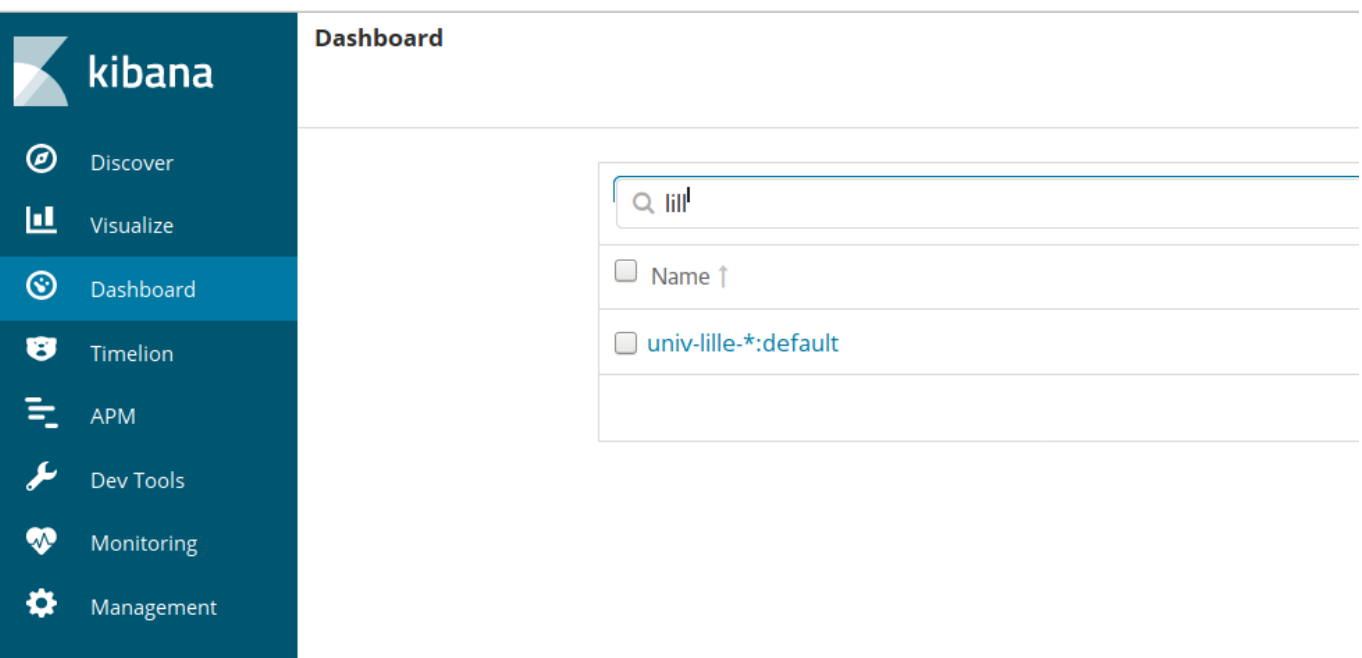

#### **Cliquez dessus et voilà !**

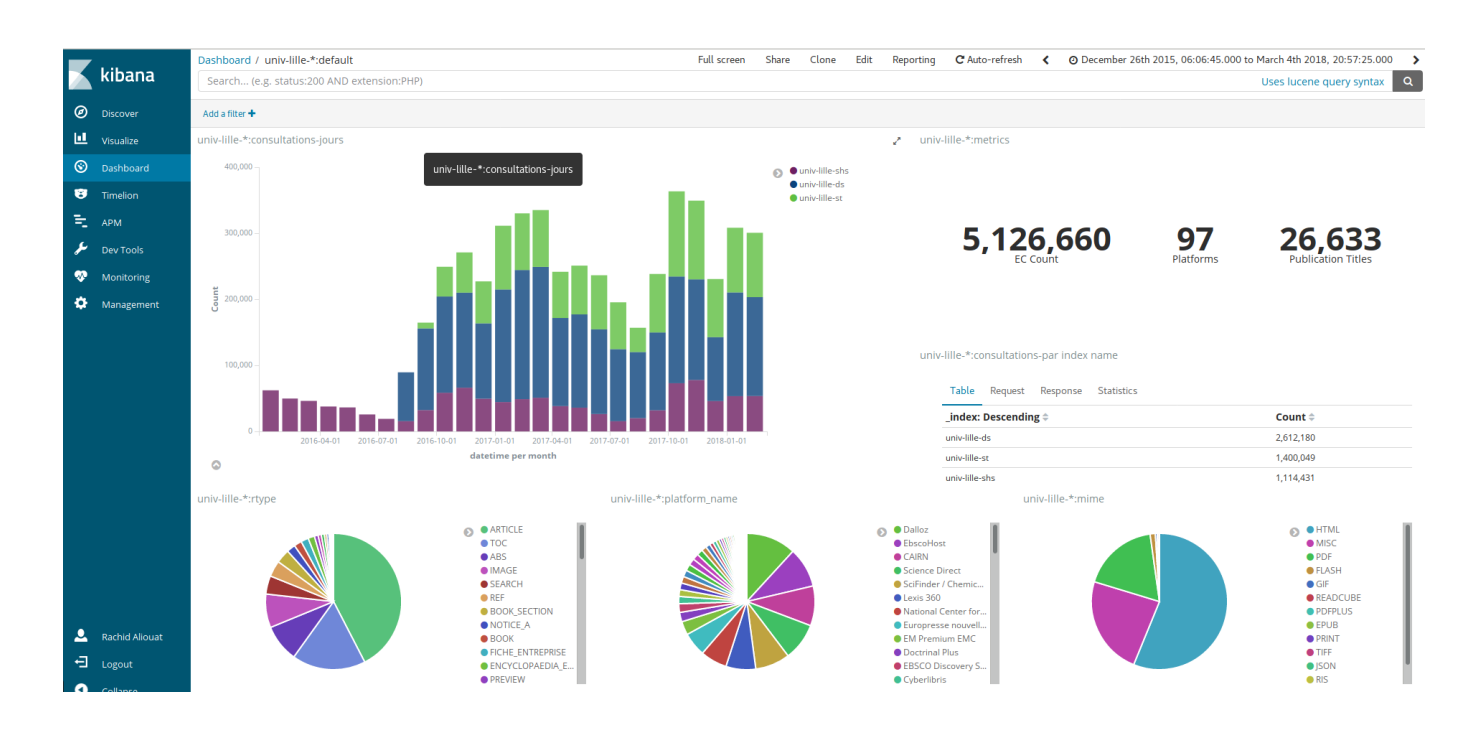

From:

<https://wikis.univ-lille.fr/dsi-exploit/>- **DSI - Exploitation / Intégration**

#### Permanent link:

**<https://wikis.univ-lille.fr/dsi-exploit/dom-doc/ezproxy/ezpaarse/ezmesure/ezmesure-exploitation>**

Last update: **2018/04/13 13:43**